## 1. Einstellungen - System

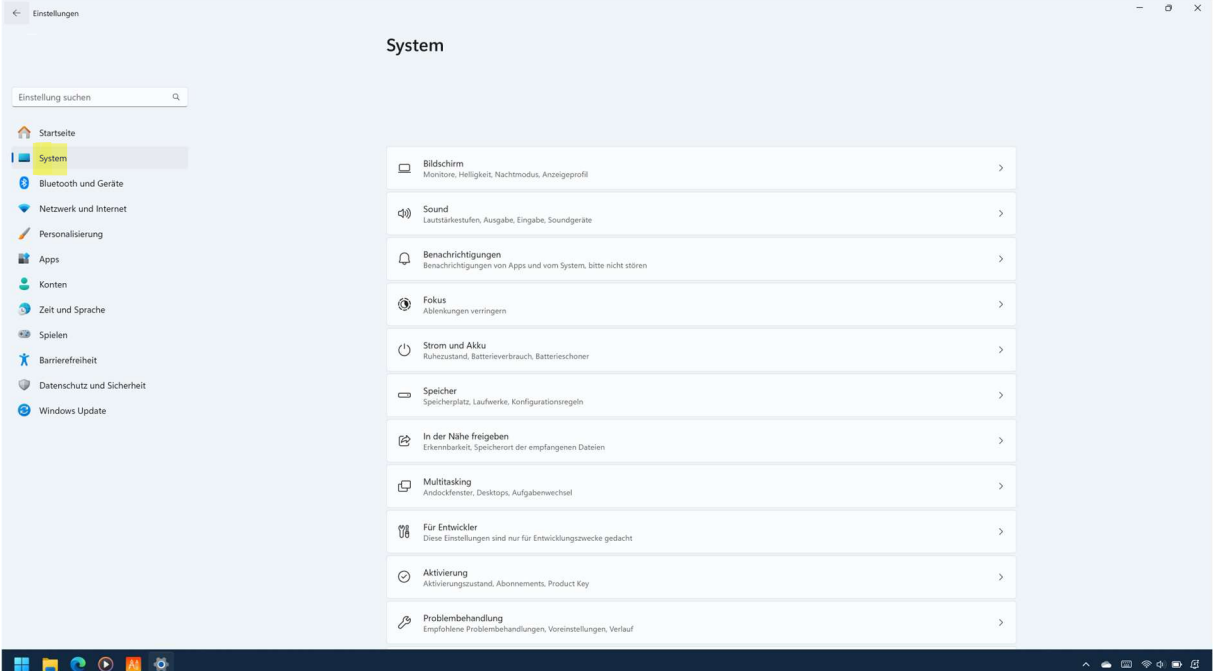

## 2. Nach unten scrollen und "Auf diesen PC projizieren" antippen

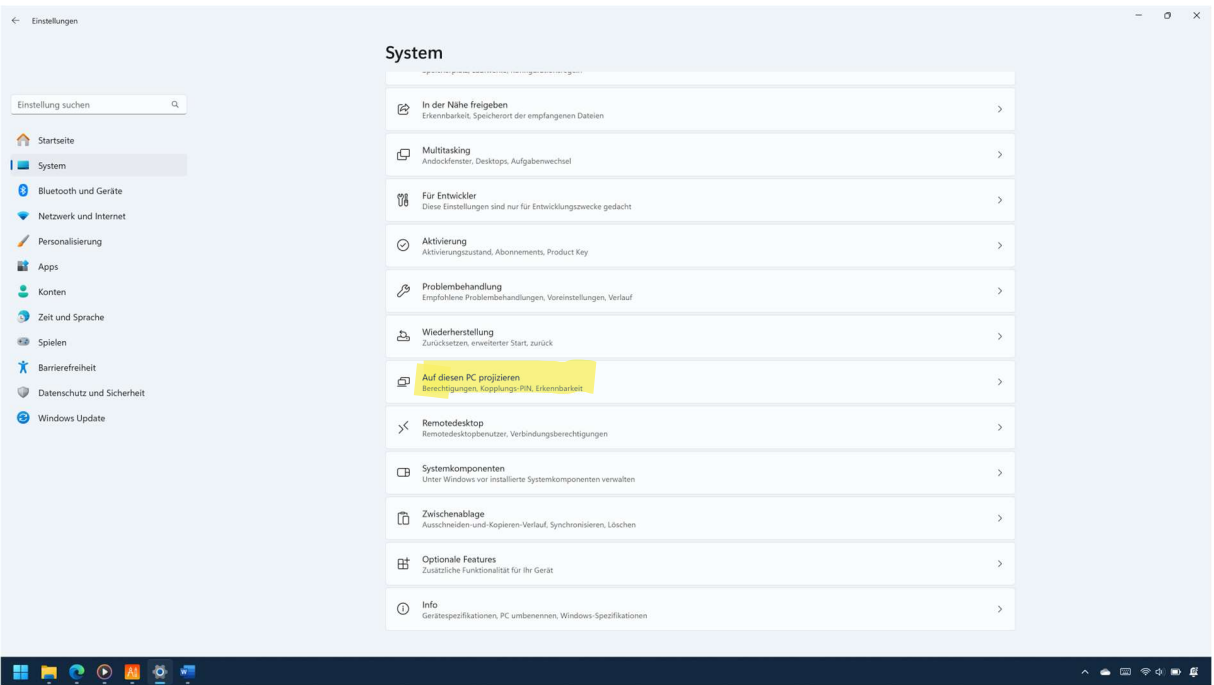

3. Tippen Sie auf das blaue "Optionale Features"

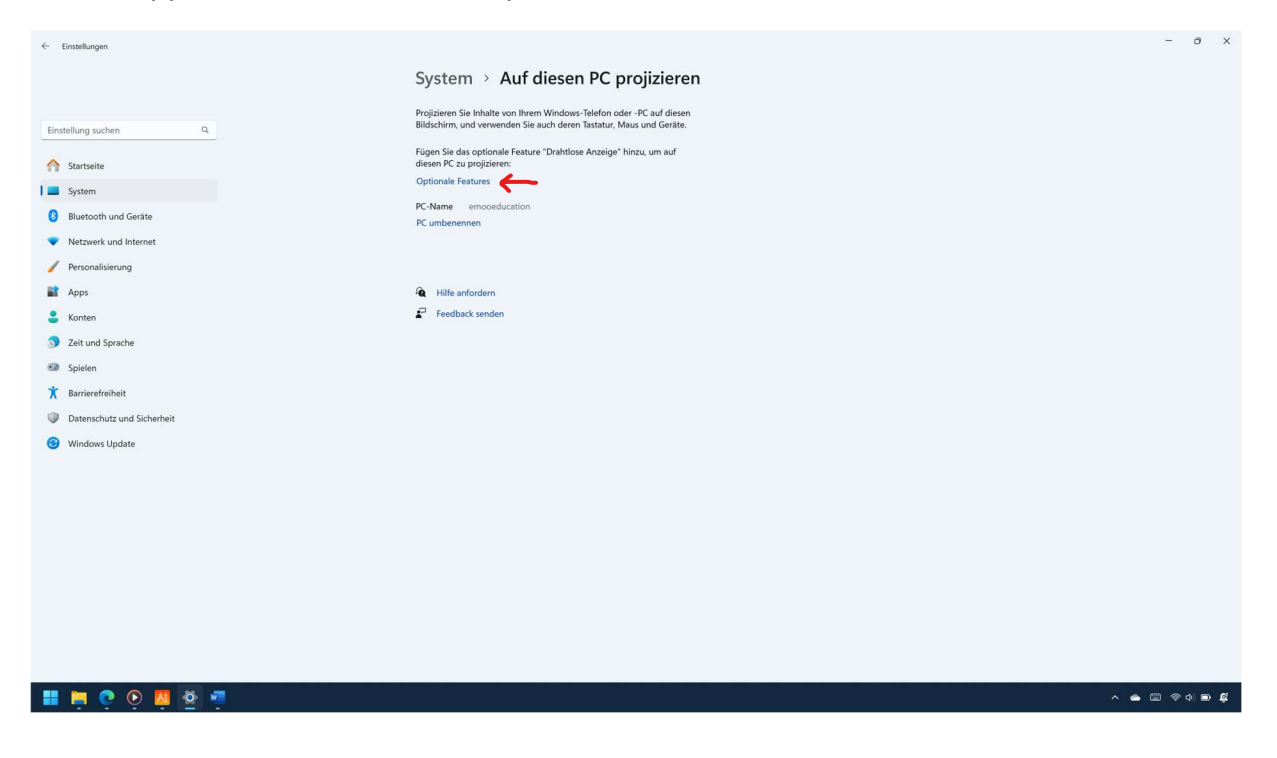

4. In der ersten Zeile recht auf "Features anzeigen" tippen

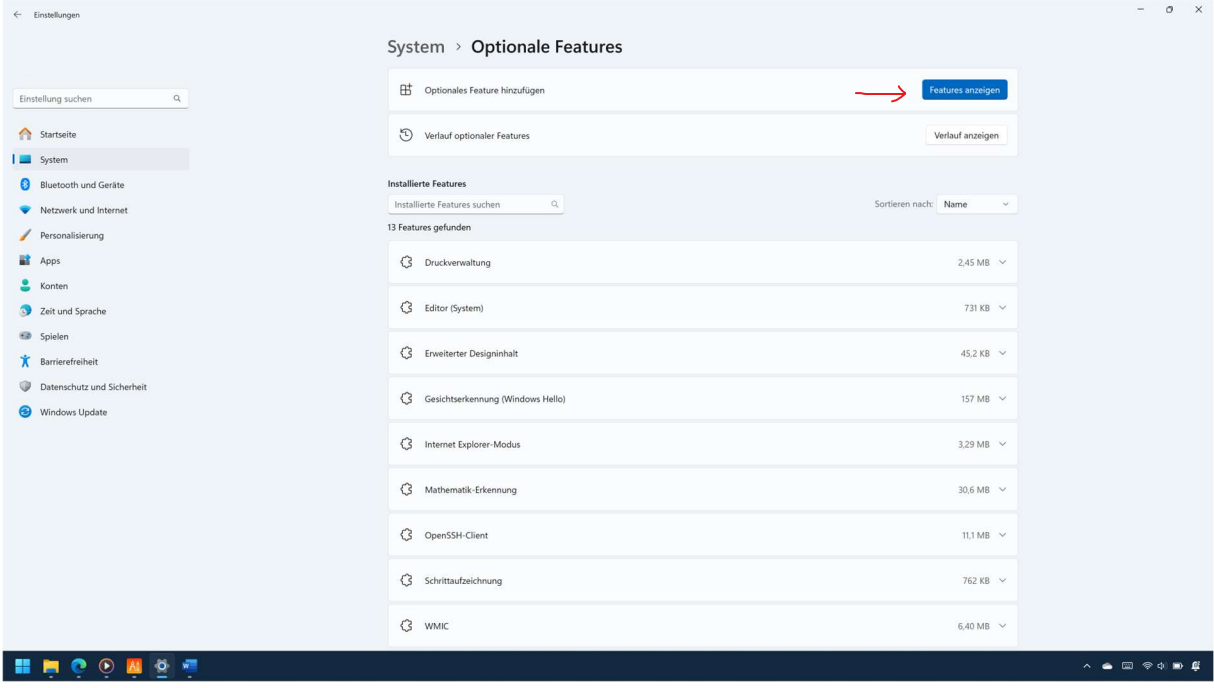

5. Häkchen setzen in der ersten Zeile hinter "Drahtlose Anzeige"

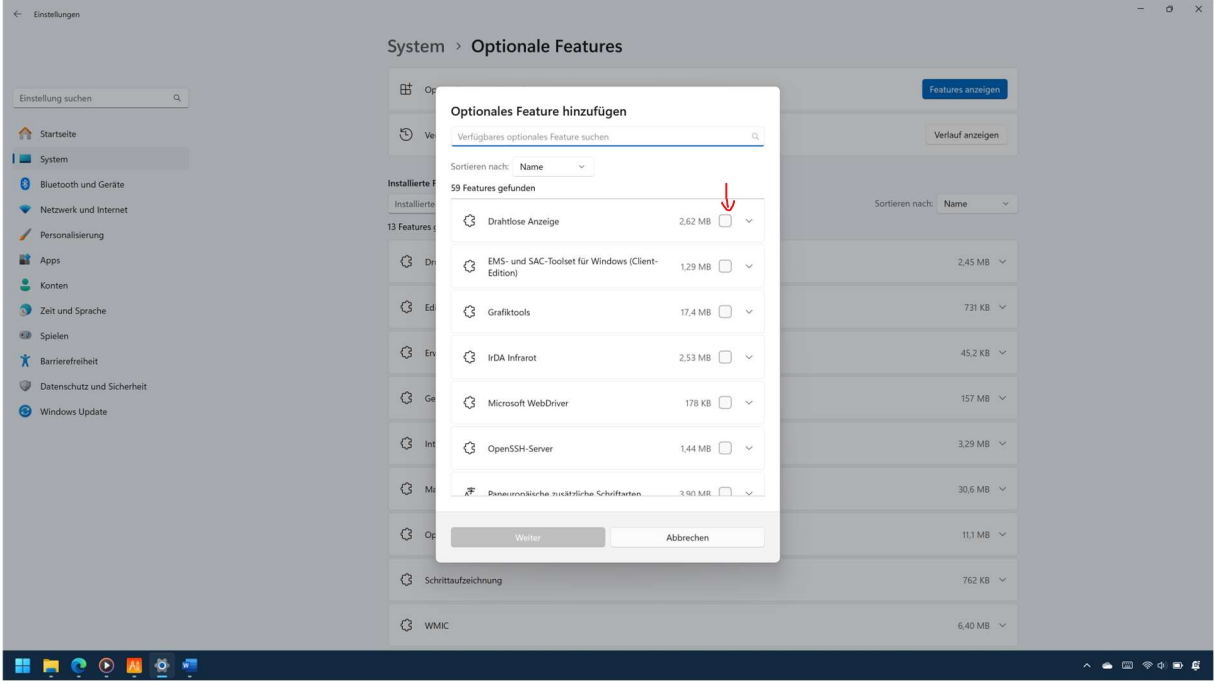

6. Unten im Fenster mit auf "Weiter" bestätigen

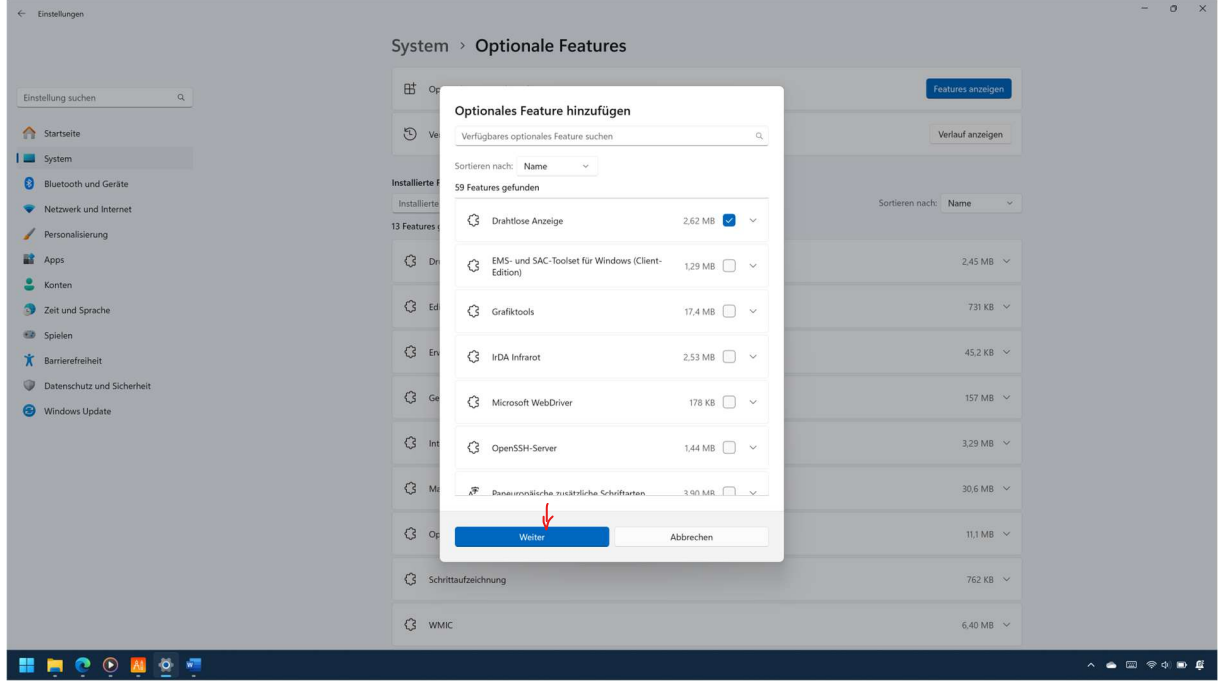

## 7. Tippen Sie auf "Installieren" um Fortzufahren

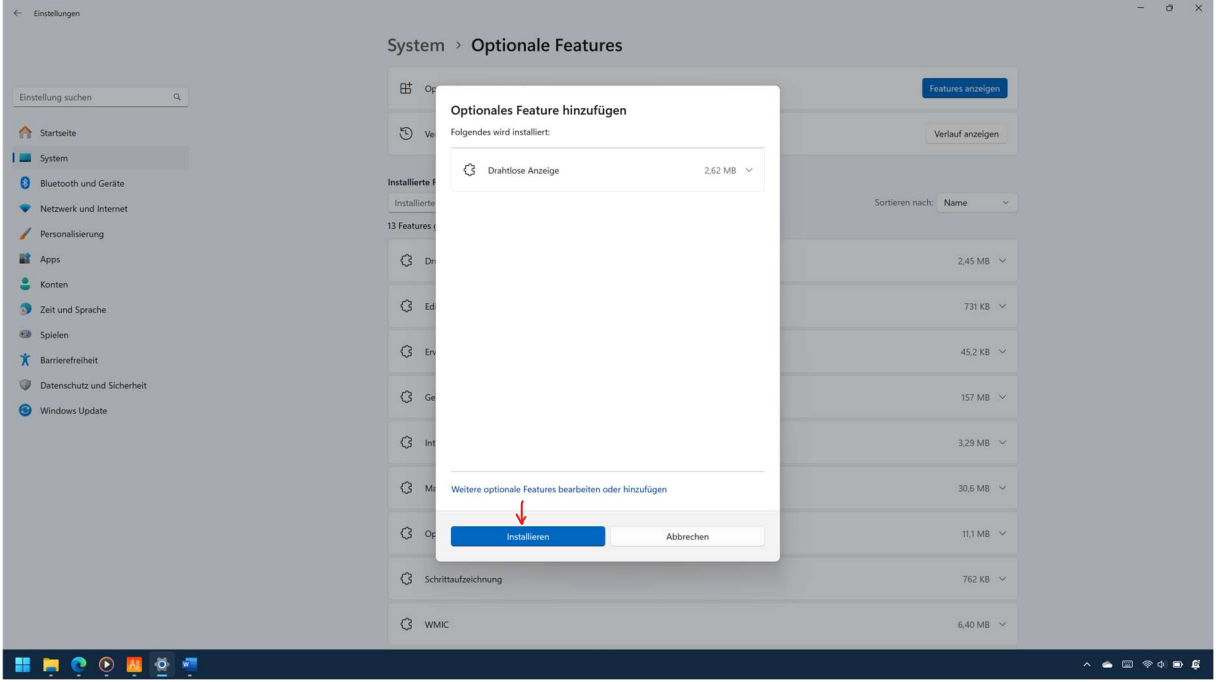

8. Das Feature wird nun installiert, dies dauert ein paar Minuten…

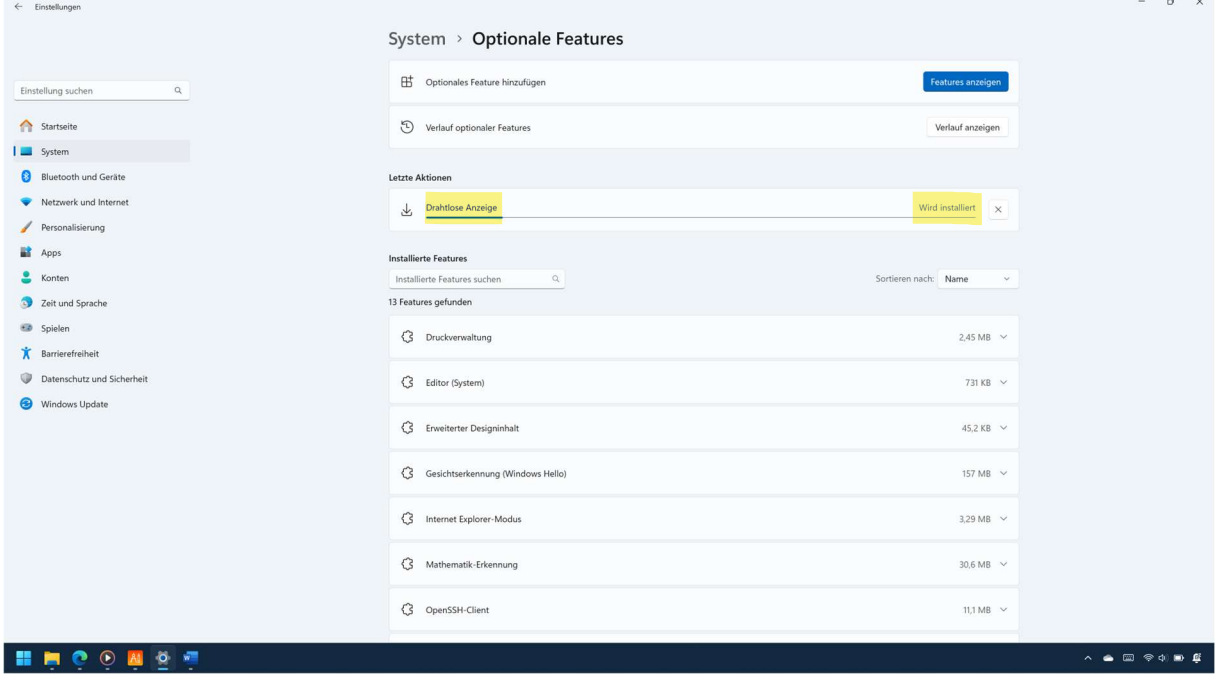